## Calling for Advice or Assistance

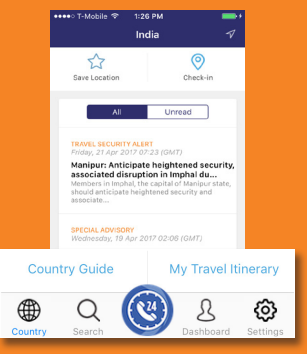

On the menu bar, click **Call for Assistance** (the phone icon) to be connected to the Assistance Centre closest to your location. 2. Allow the application to make the call by allowing the Assistance App to utilise your phone's resources such as placing a call. The Assistance App is TRUSTe certified which ensure your private data is protected.

# Learn about your Membership's Benefits

 $14 - 10 = 10$   $10.5001$ **Member Benefits** Comprehensive Your membership gives you access to a powerful resource of 24/7 worldwide medical security and emergency assistance for your travels as well as real-time medical and security information and advice on your travel dectinations

### Before you leave, call us to prepare for:

- · Vaccinations
- · Required medications
- · Travel security concerns

#### While abroad, call us when you:

• Need health, safety or security advice • Need to speak with an experienced. ∰ ශ Saan Dashboard Catting

Click on setting icon on the menu bar: Settings > Information > Membership Benefits

## $\sim$   $\sim$   $\sim$   $\sim$   $\sim$   $\sim$ --Log Out **Settings Drofile** Push Settings Language Assistance Centers Clinics **Help Center** Sync Device Rate App **Member Benefits** Feedback ⊕ @ board Settings

Activate Settings

In order to receive the **relevant information** for your trip, please ensure that you **activate**: 1. Push Settings (On) 2. **Location** Settings (On)

# **ASSISTANCE APP**

## **FOR SMART PHONES**

## **QUICK USER GUIDE**

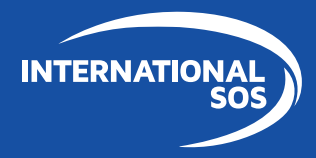

**WORLDWIDE REACH, HUMAN TOUCH.** 

## Downloading and using the Assistance App for

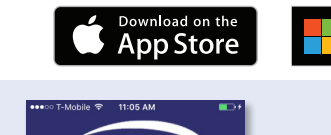

**SO** 

**INTERNATIONAL** 

New User? Create account Call for Assistance

Login with membership ID

**Email Address** 

**Paccword** 

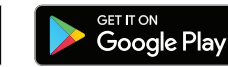

Get it from

**Microsoft** 

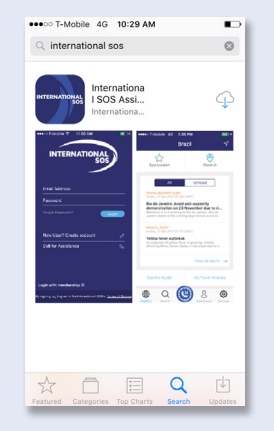

Download the Assistance App from app.internationalsos.com or the App store, Google Play and App World. It is **free to download and use for all** International SOS members.

You can also **scan this QR Code**, it will automatically open the Assistance App's download page in your phone's browser. When starting the App, register using your corporate email address. This will enable **vour Travel itenerary view** in the menu. (only for TravelTracker clients).

y signing up, I agree to the International SOS's Terms of Service

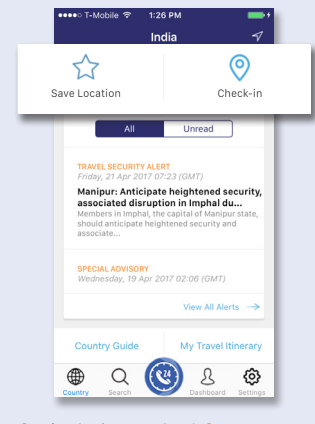

On the Assistance App's **home screen**, click on any icon to activate its function.